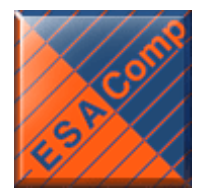

# **ESAComp Tips & Tricks**

## **How to find the materials you are looking for?**

Product: ESAComp Product version: ESAComp 4.5.2 Computer operating system: Windows (32 bit or 64 bit): Vista, 7, 8 Linux (64 bit only): RHEL 5/6, SLES 10/11

# **Objective:**

Using the ESAComp Database search function to find suitable materials

### **Details:**

ESAComp contains a databank having more than 1000 material systems. Grouped by material types, constituents and manufacturers in the database browser, all materials can be viewed there. However, when looking for materials that fulfil certain property requirements, the database search is more efficient.

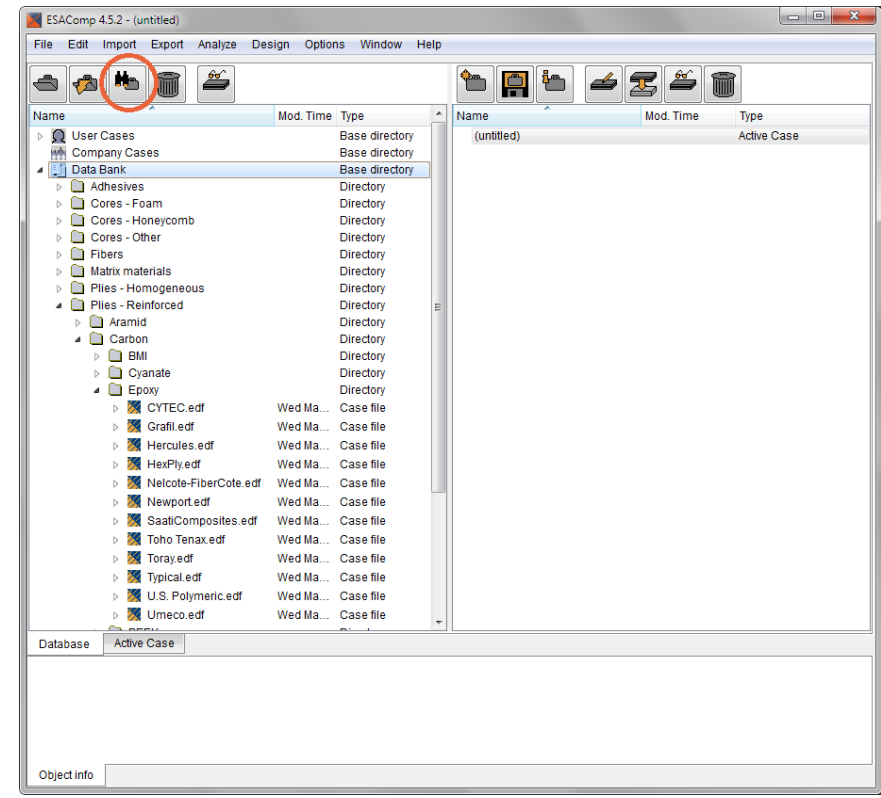

**Open the database search** 

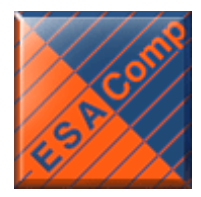

■ Set-up search criteria: Use the drop-down fields (object type, variable) and text boxes to create your set of criteria; shown here for "ply" (e.g. reinforced plies and core materials).

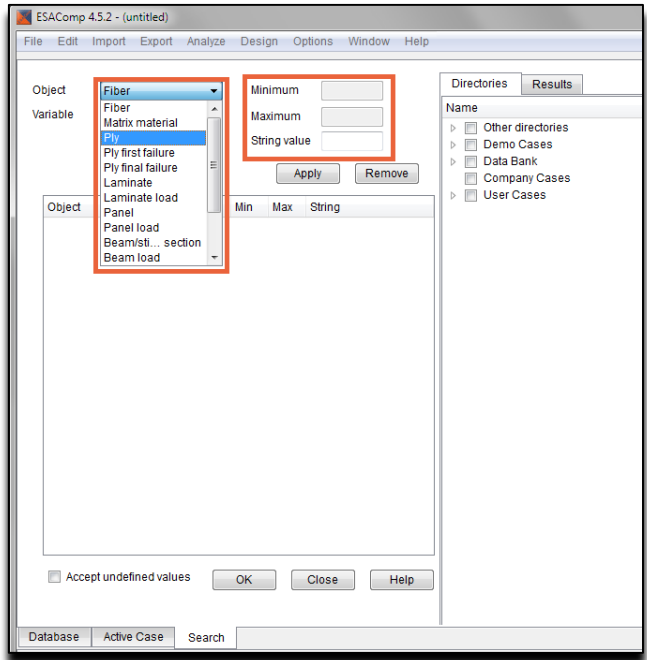

Here we have combined the search criteria "ply thickness" with "elastic modulus" and "thermal expansion coefficient". Then choose the target from the right side. User cases, company cases, the ESAComp material Data Bank or other directories are available from there, making it easy to search previously completed projects, for example. Hit OK to start the search.

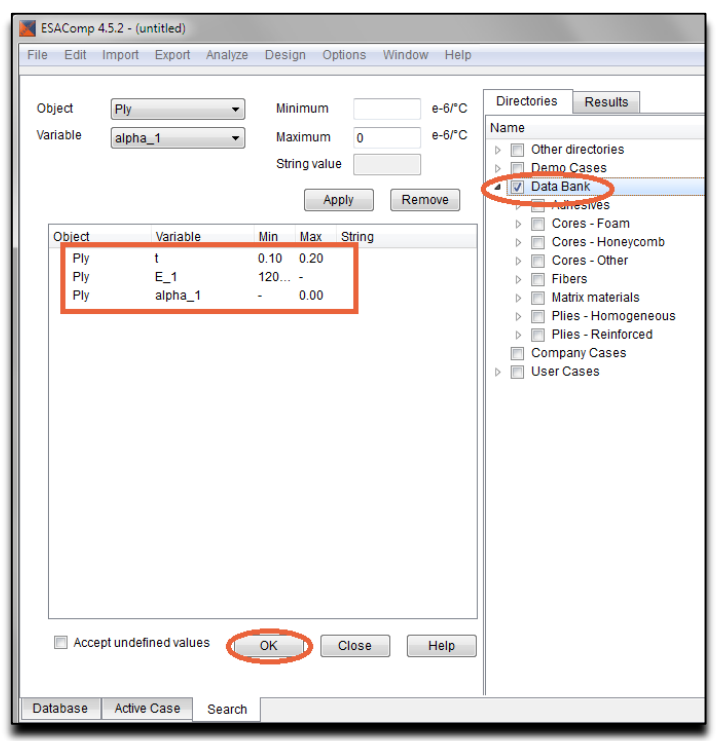

#### **Componeering Inc.**

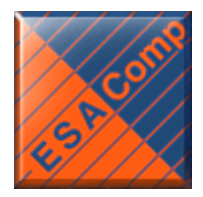

■ Search results are shown in the "Results" tab. The material properties for the search criteria are all shown in the columns on the right, allowing an easy rating of their suitability. General material information for a selected element is always shown in the "Object info" pane at the bottom.

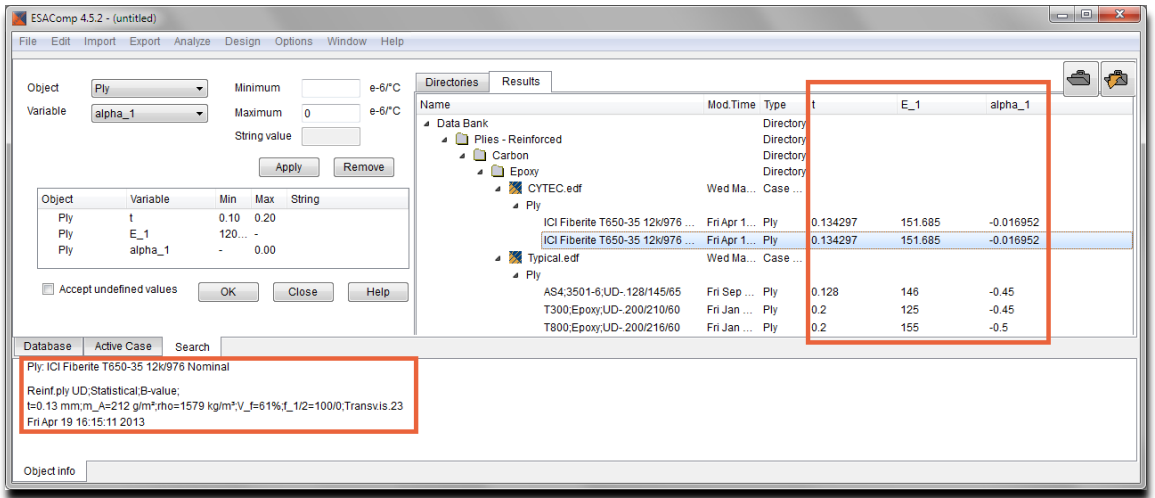

More details can be accessed easily via right mouse button and "View Object".

■ Use the right mouse button and "Import Object" to make the material accessible in your current ESAComp case. You can then start your design process; design laminates, create trade-off studies and analyze structural elements.

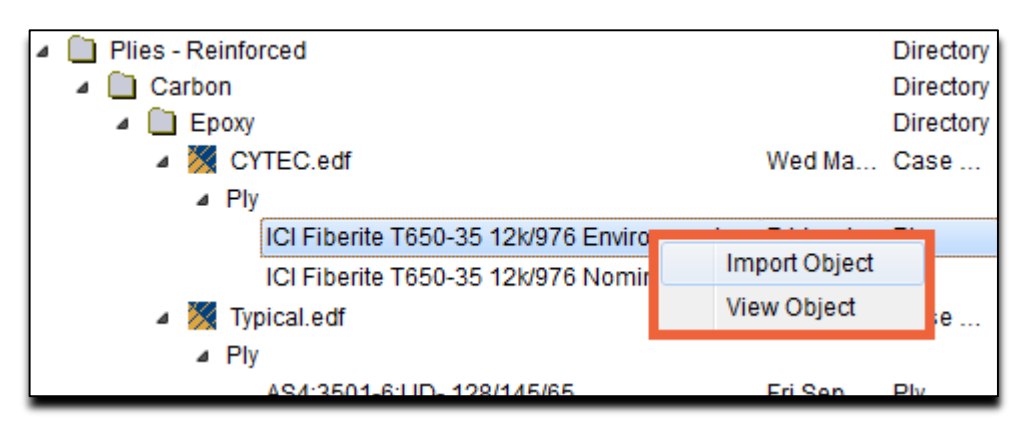

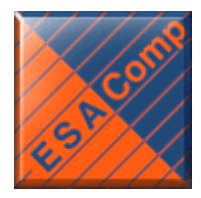

**Material and laminate data can then be exported effortlessly from your ESAComp case to** a variety of solvers.

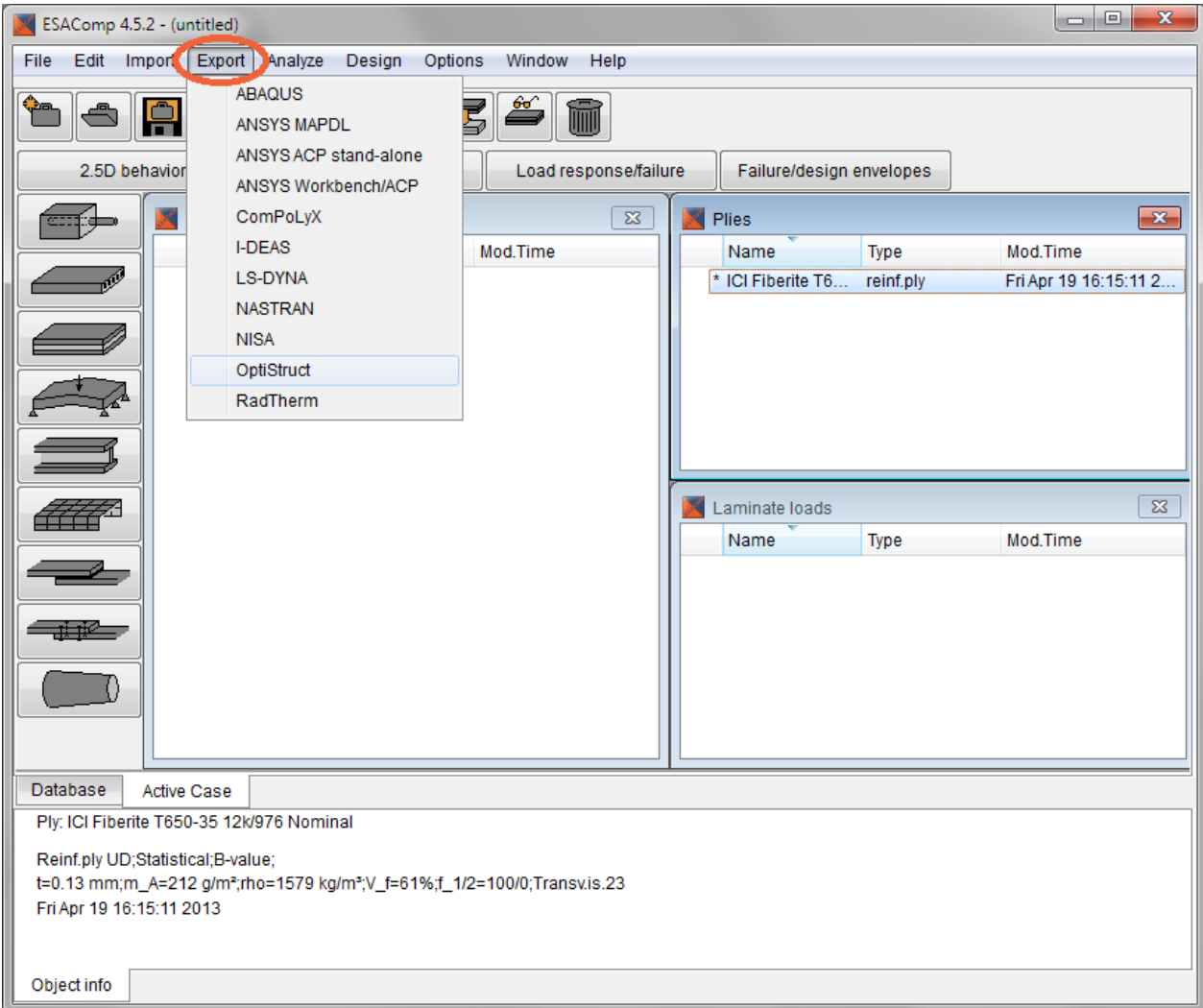